## **IntelliDoX How To: Transferring the Configuration File to a Module via USB Flash Drive**

- 1. Insert a USB flash drive into a USB port on your PC. Use Windows Explorer or My Computer to open the USB flash drive, and then create a new folder named **System**.
- 2. Click **Save to File**. The **Save Settings to File** dialog box is displayed.
- 3. Save the configuration file to the **System** folder on the USB flash drive. **Do not change the file name or extension**. Eject the USB flash drive from the PC.

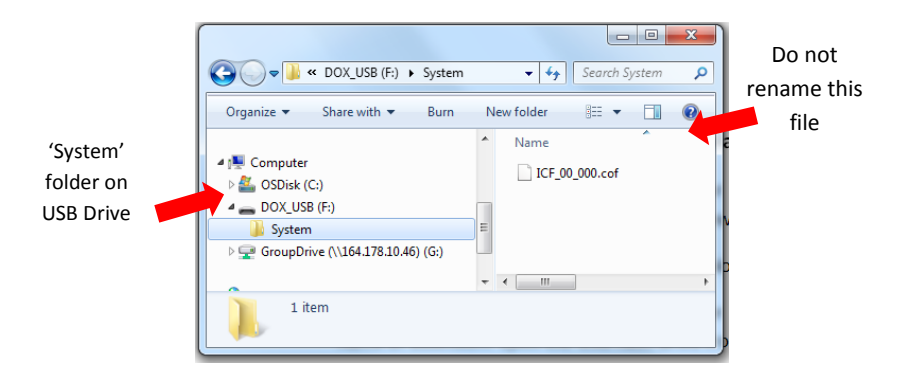

- 4. Insert the USB flash drive into the USB port on the module. The **USB File Copy Utility** menu is displayed. Press [Up Arrow] or [Down Arrow] to select **Copy to dock** and then press [Check Button] to continue.
- 5. The LCD changes to yellow. A progress bar and alternating **Do not remove stick** and **USB transfer in progress** messages are displayed while the file is transferred.
- 6. After the transfer is successfully completed, the LCD changes to blue and the USB File Copy Utility menu is displayed. Press [Up Arrow] or [Down Arrow] to select Exit and then press [Check Button] to continue.
- 7. The LCD changes to green. Remove the USB flash drive from the port when prompted.

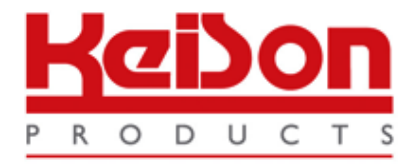

Thank you for reading this data sheet.

For pricing or for further information, please contact us at our UK Office, using the details below.

> **HE UK Office Keison Products, P.O. Box 2124, Chelmsford, Essex, CM1 3UP, England. Tel: +44 (0)330 088 0560 Fax: +44 (0)1245 808399 Email: [sales@keison.co.uk](mailto:info@keison.co.uk)**

Please note - Product designs and specifications are subject to change without notice. The user is responsible for determining the suitability of this product.